# **SJSU** SAN JOSÉ STATE

# **Dual Enrollment Class Enrollment Guide**

**(Students Activated in Dual Enrollment)**

Once you have an SJSU ID, activated your SJSUOne account, and set up two factor authentication, you can enroll in your class. This guide will show you how to add the class through the MySJSU student portal.

# *The one.sjsu.edu homepage displays.*

- 1. Go to [one.sjsu.edu](http://one.sjsu.edu)
- 2. Click the **MySJSU** tile.

If you can't find the MySJSU tile, search for it in the "What would you like to do?" search bar at the top of the page.

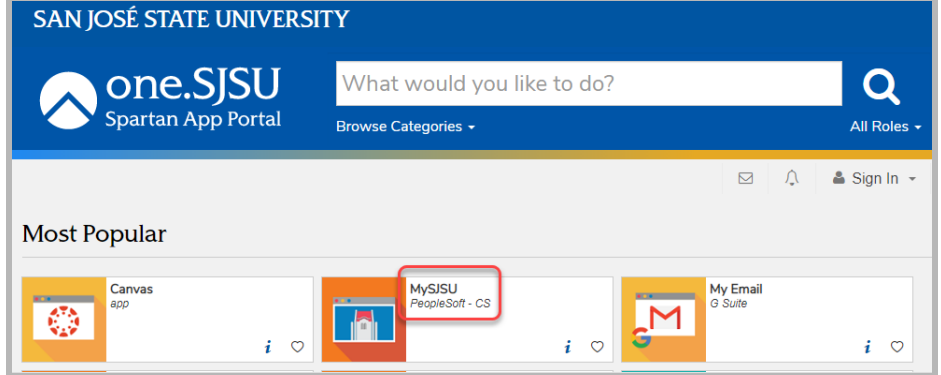

# **If you see the** *MySJSU sign-in* **page, please continue to Step #3.**

#### **If you see the** *Student Center* **page, please continue to Step #4.**

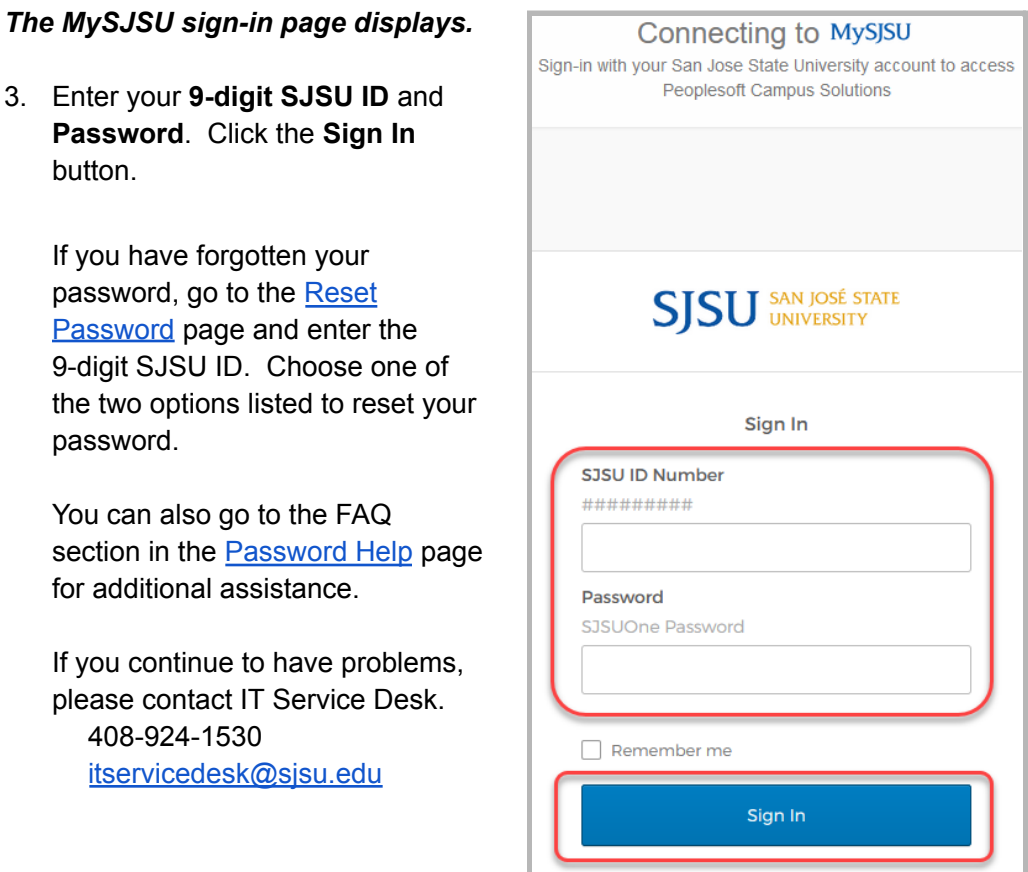

Need help signing in?

# *The Student Center page displays.*

4. Under the *Academics* section, click the **Enroll** link.

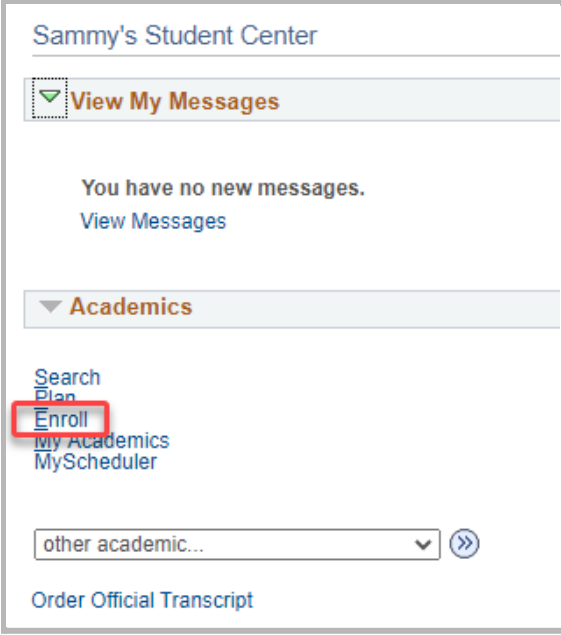

# *The Add Classes page displays.*

5. Enter the **5-digit class number** provided to you. Click the **Enter** button.

For example, 21142.

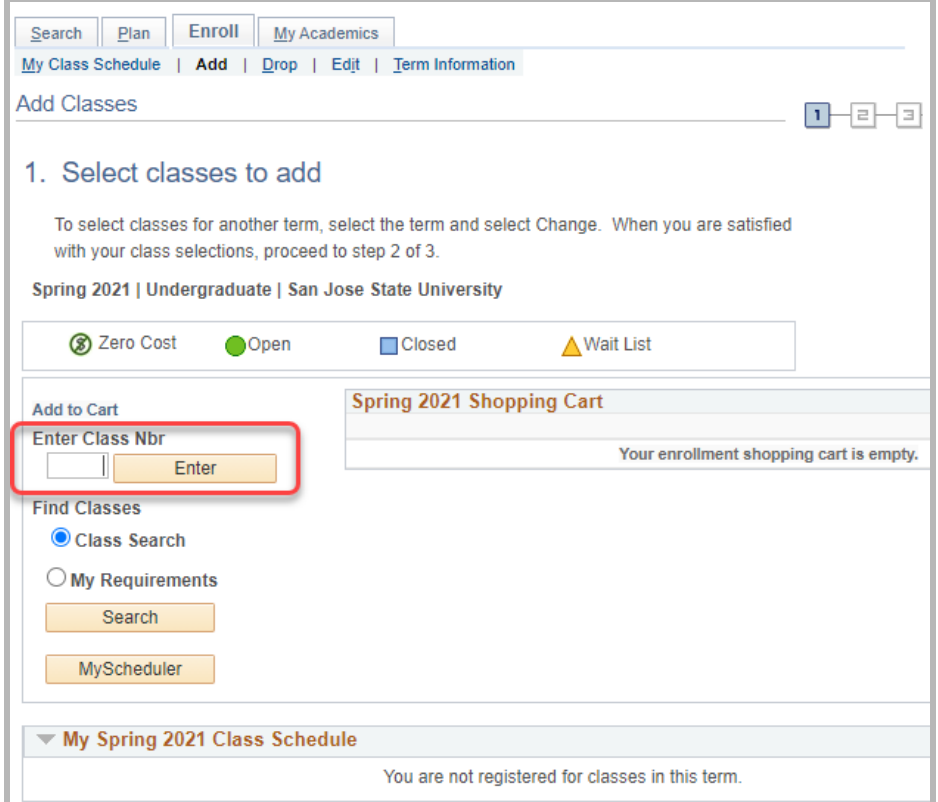

6. a. Review the class information to confirm that you are enrolling in the correct class.

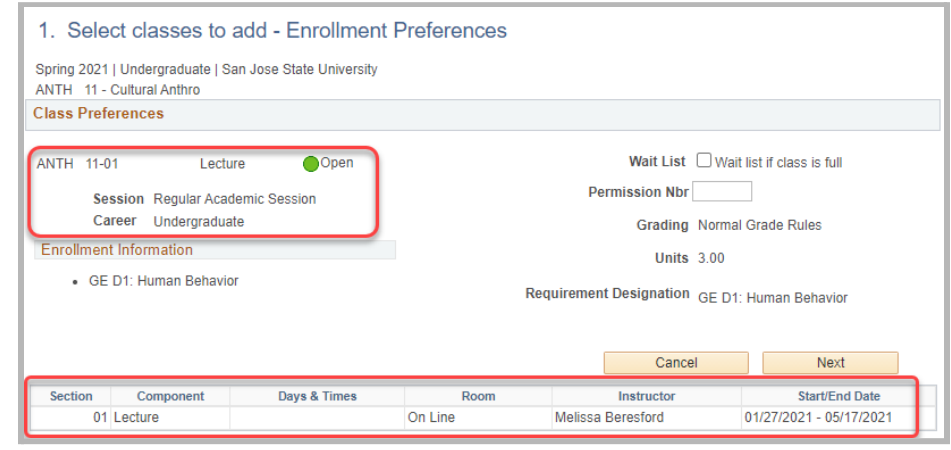

b. If correct, enter the **Permission Number** if provided to you. Click the **Next** button and proceed to **Step #7**.

For example, 143256.

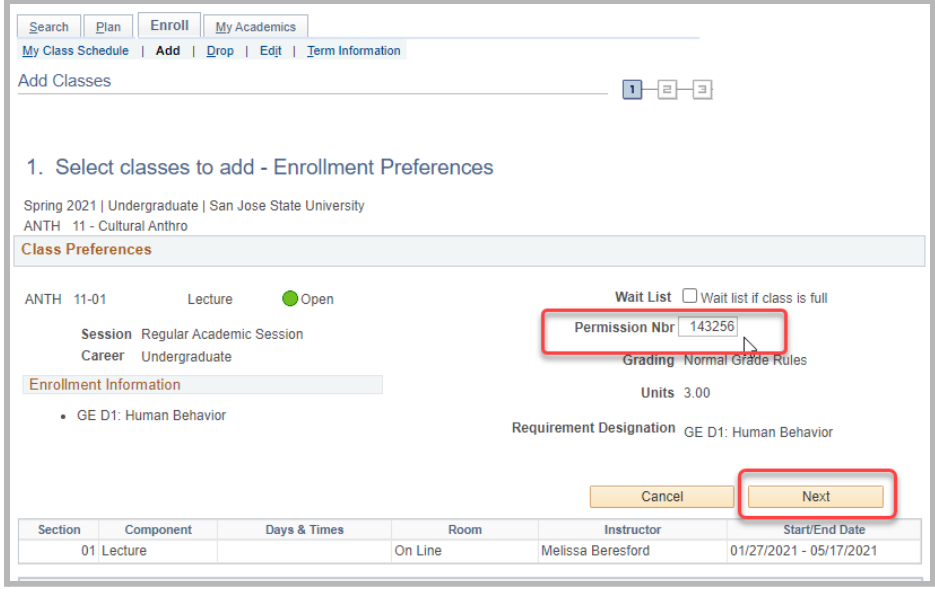

c. If incorrect, click the **Cancel** button.

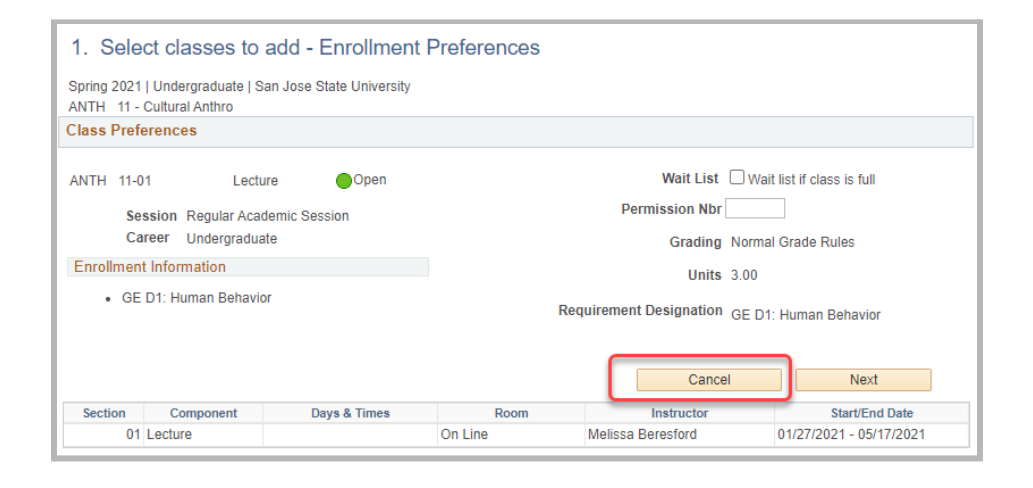

d. On the **Save Warning** page, click the **Cancel** button. Now you can restart from **Step #5**.

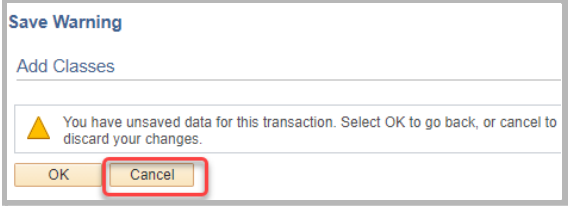

7. You will see a success message and the class has been added to your Shopping Cart.

> Click **Proceed to Step 2 of 3** button.

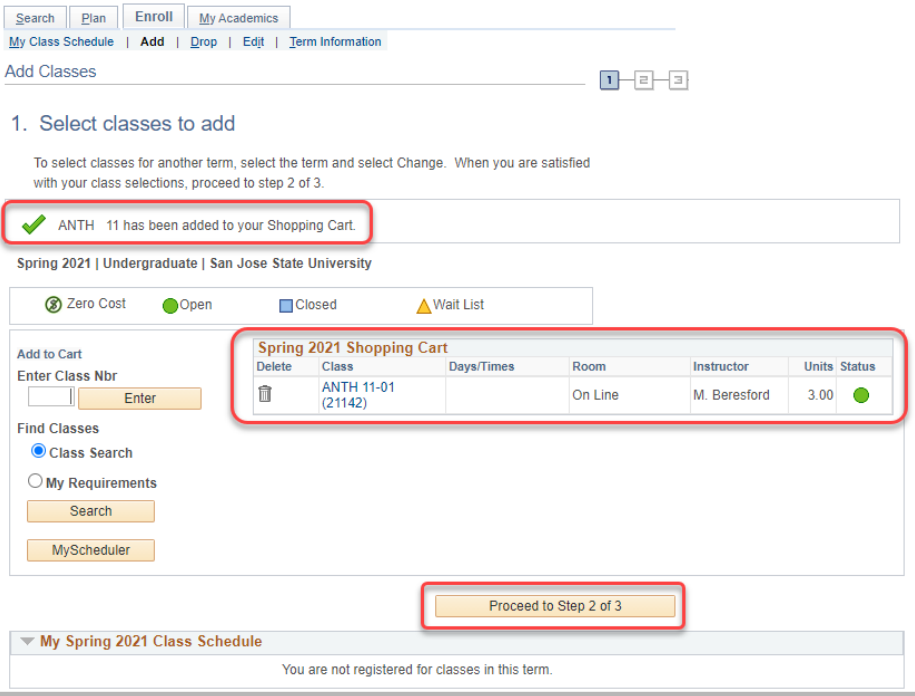

8. Click the **Finish Enrolling** button.

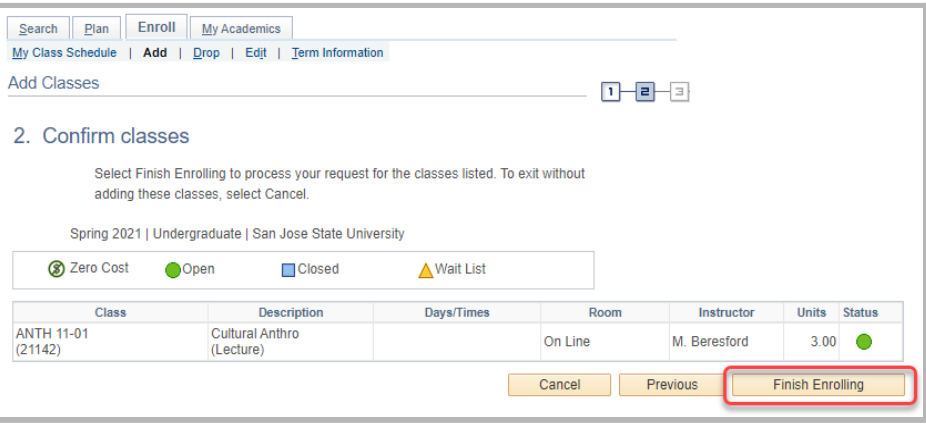

9. You should see the class with a Status of **Success: enrolled**.

> Click the **My Class Schedule** button.

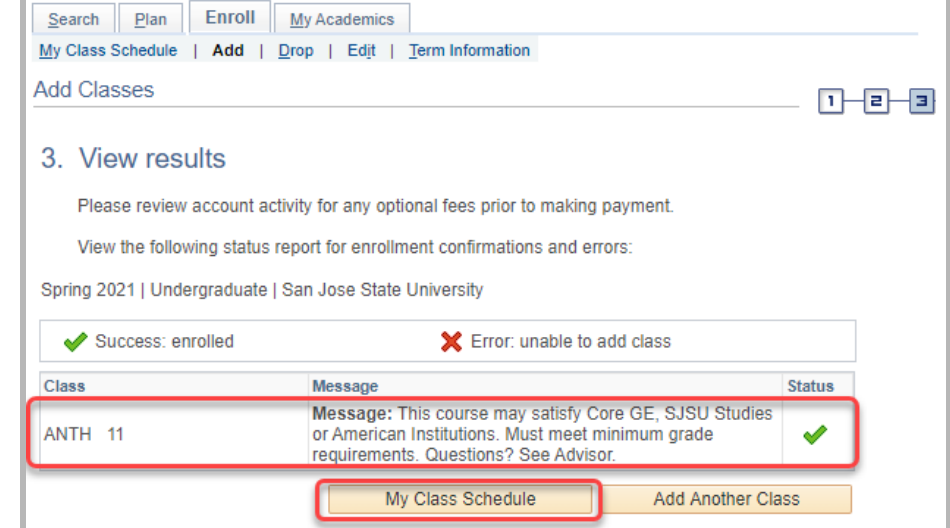

# *The My Class Schedule page displays.*

10. View your class schedule.

**You have successfully enrolled in your class.**

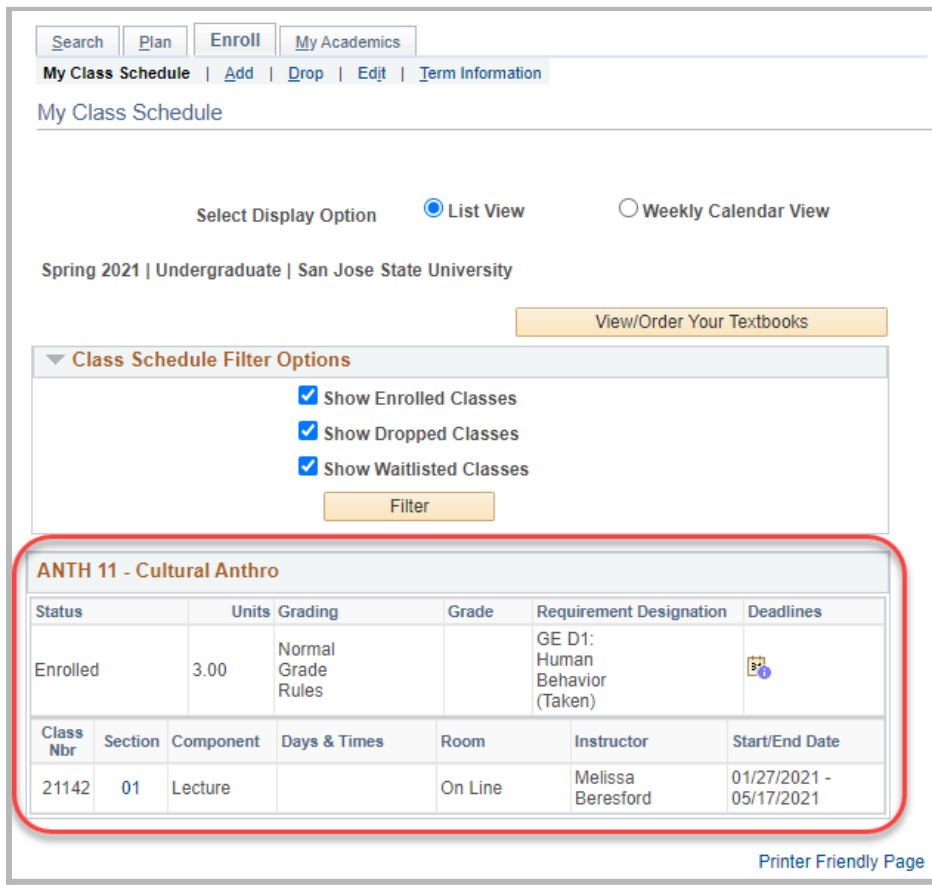

11. To pay your fees, select **Student Center** from the *go to …* dropdown. Follow this **[Payment](https://sjsu.edu/registrar/docs/Dual_Enrollment_Payment_Guide.pdf)** [Guide](https://sjsu.edu/registrar/docs/Dual_Enrollment_Payment_Guide.pdf) starting from **Step #4** to pay your fees.

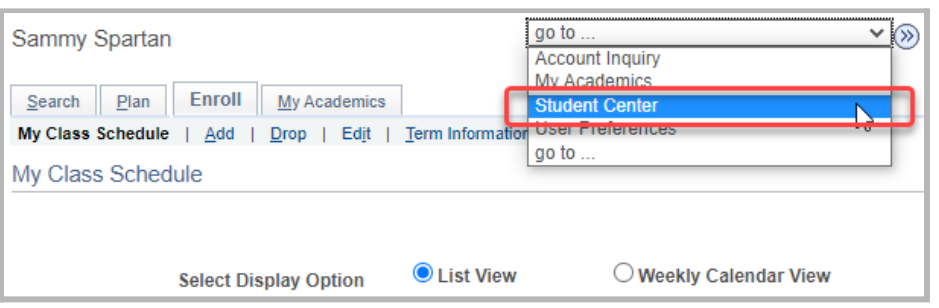